## **Instrucciones para acceder al Material Interactivo del Departamento de Anatomía y Embriología Veterinaria**

*Instructions to access the Interactive Atlases of the Department of Veterinary Anatomy and Embryology*

1. Entramos en la página del Área de Anatomía con nuestro navegador habitual  *Enter the link of the Anatomy Area with our usual browser*

<https://www.um.es/web/anatvet/>

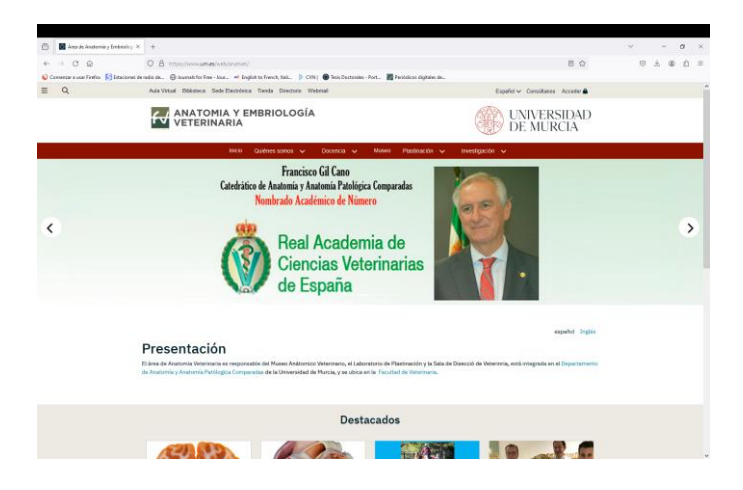

2. Marcamos en Docencia y a continuación Recursos Docentes  *Click on Teaching and then Teaching Resources*

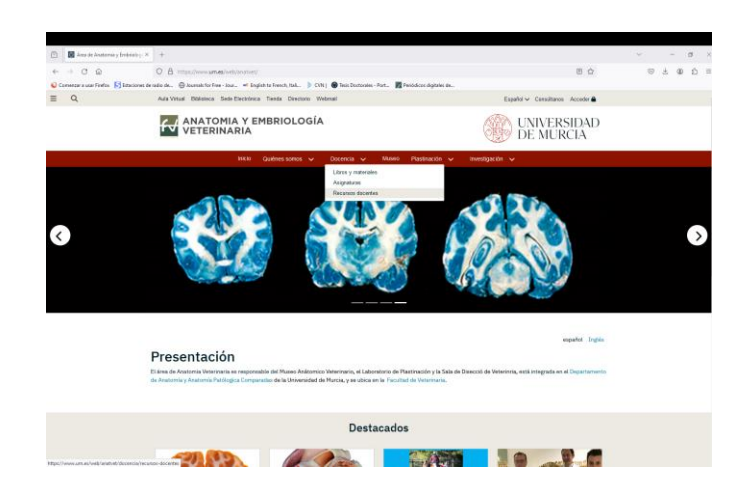

3. Llevamos el cursor en Programas interactivos. Después, procederemos a Instalar Adobe Flash Player

*We move the cursor to Interactive Programs. Afterwards, we will proceed to Install Adobe Flash Player*

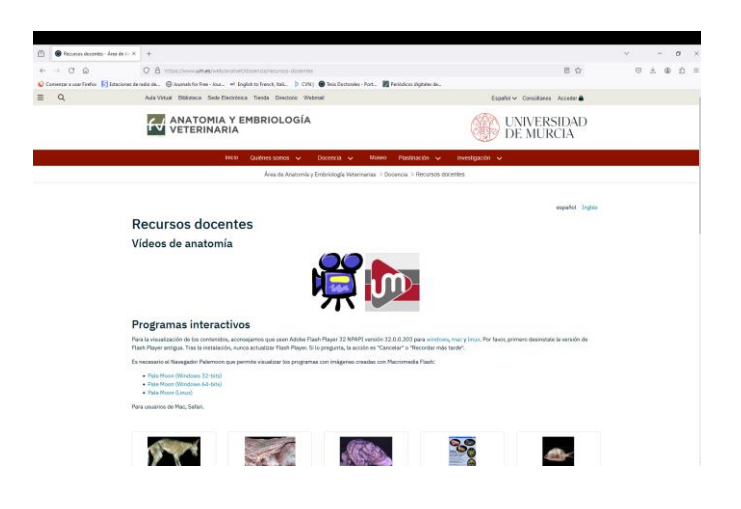

Pasos a seguir: *Steps:*

Primero desinstalar la versión antigua. *First, unistall the old version*

> a) Colocar el cursor en el inicio de Windows y hacer un click *a) Place the cursor at the start of Windows and click*

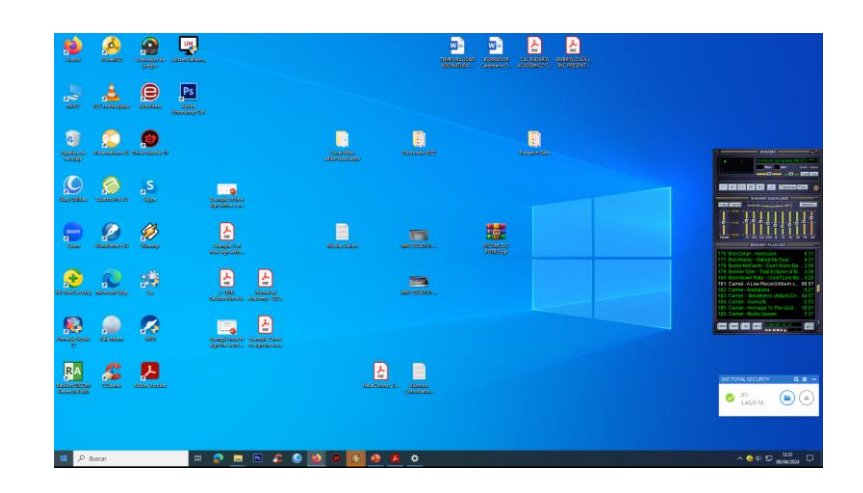

b) Mover el cursor sobre Configuración y hacer un click *b) Move the cursor over Configuration and click*

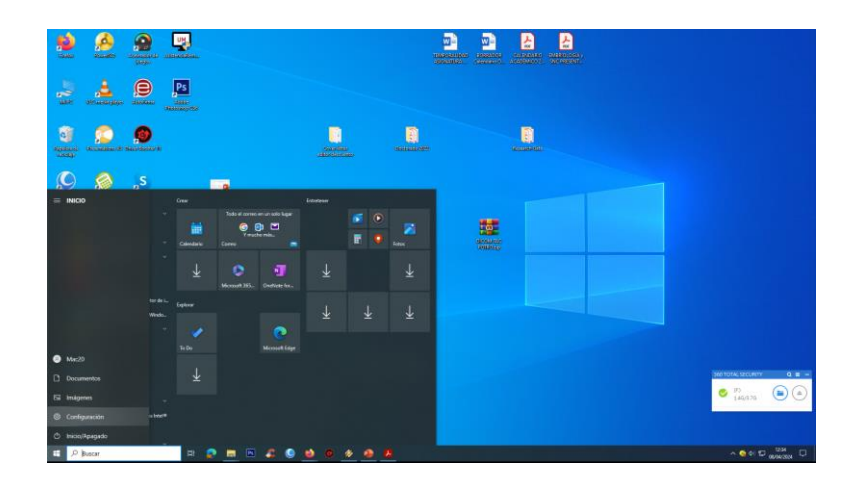

c) Mover el cursor sobre Aplicaciones y hacer un click *c) Move the cursor over Applications and click*

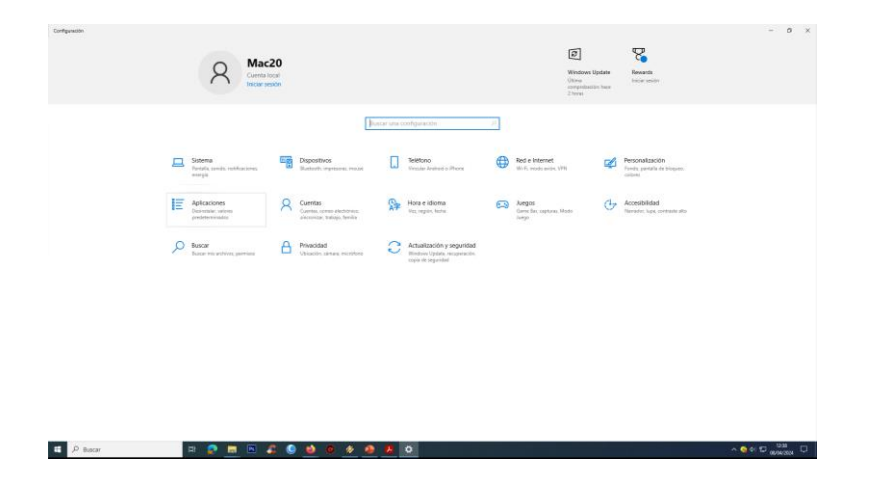

d) Selecciona la aplicación a desinstalar y elimínala *d) Select the application to uninstall and delete it*

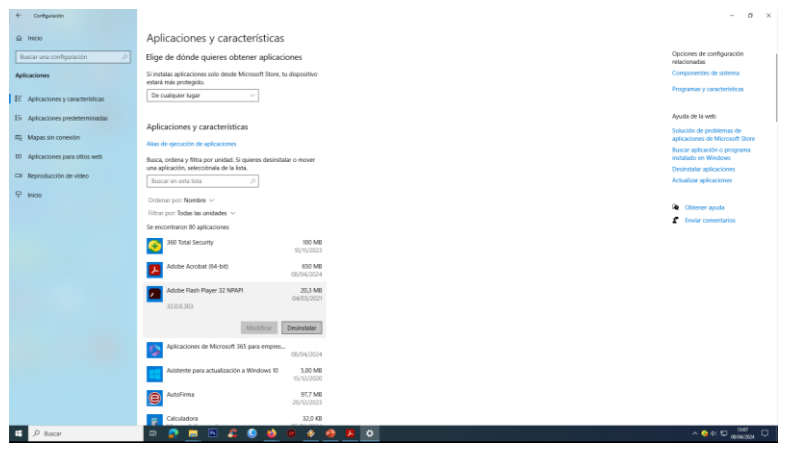

e) Instalar Adobe Flash Player marcando con el cursor en Windows o en Mac o Linux si usas otro sistema operativo y haz un click

*e) Install Adobe Flash Player by clicking the cursor on Windows or on Mac or Linux if you use another operating system*

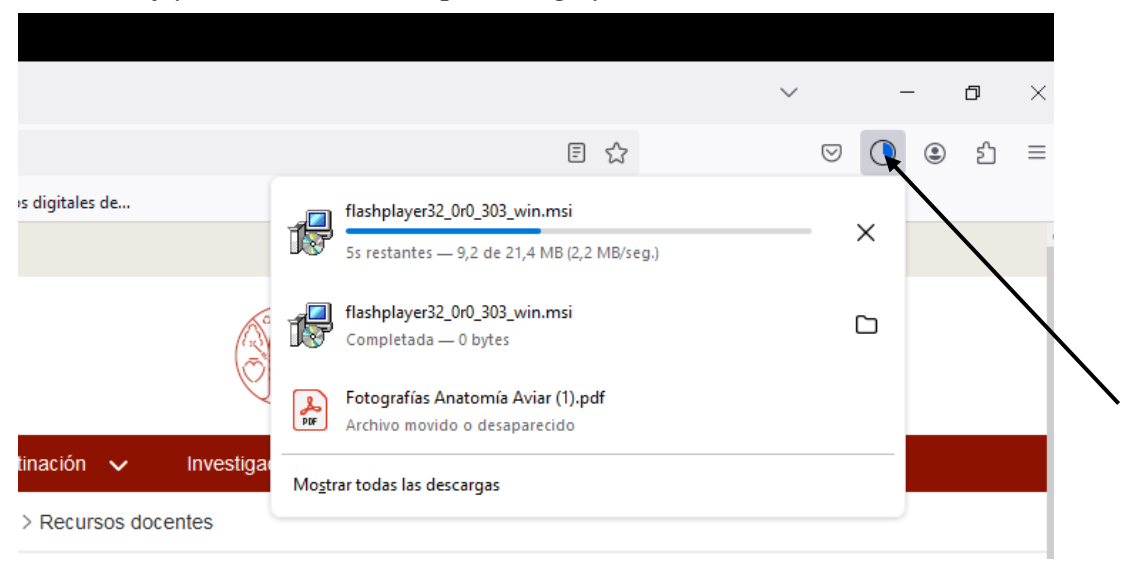

f) Abra la carpeta de descargas y haga un click para instalar sobre el archivo *f) Open the downloads folder and click to install on the file*

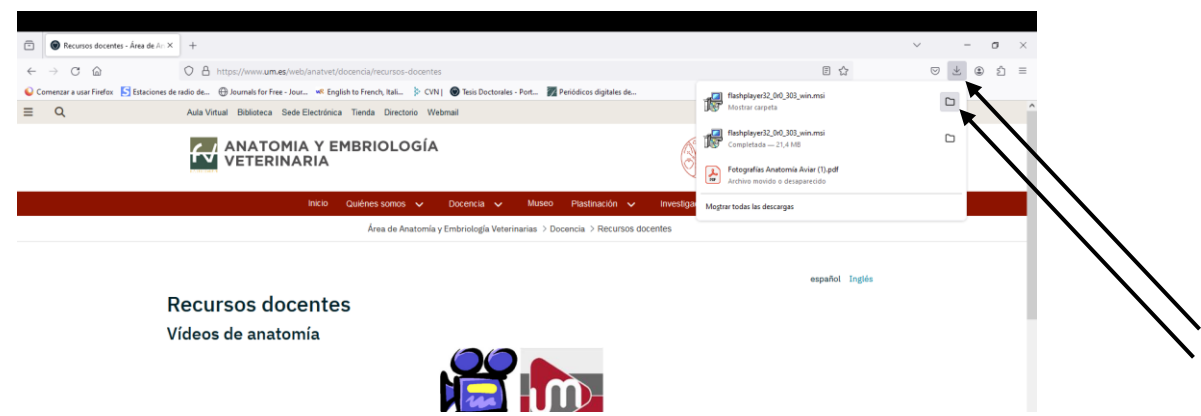

g) Instale el archivo y nunca actualice *g) Install the file and never update*

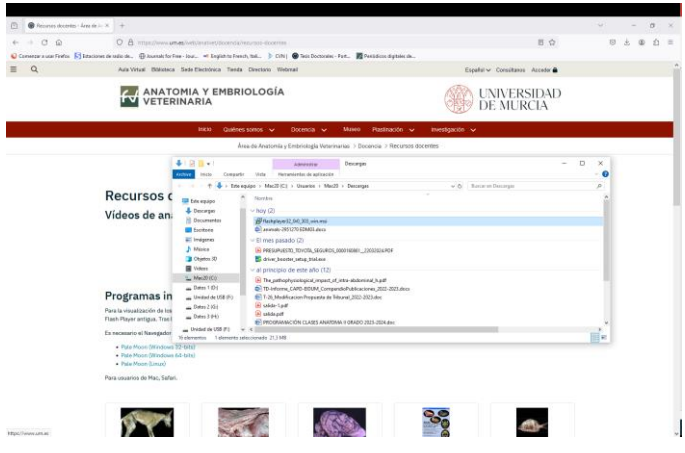

4. Instale el Navegador Pale Moon para poder ver los programas interactivos (32-bits, 64-bits o para Linux) *Install Pale Moon Browser to view interactive programs (32-bit, 64 bit or for Linux)*

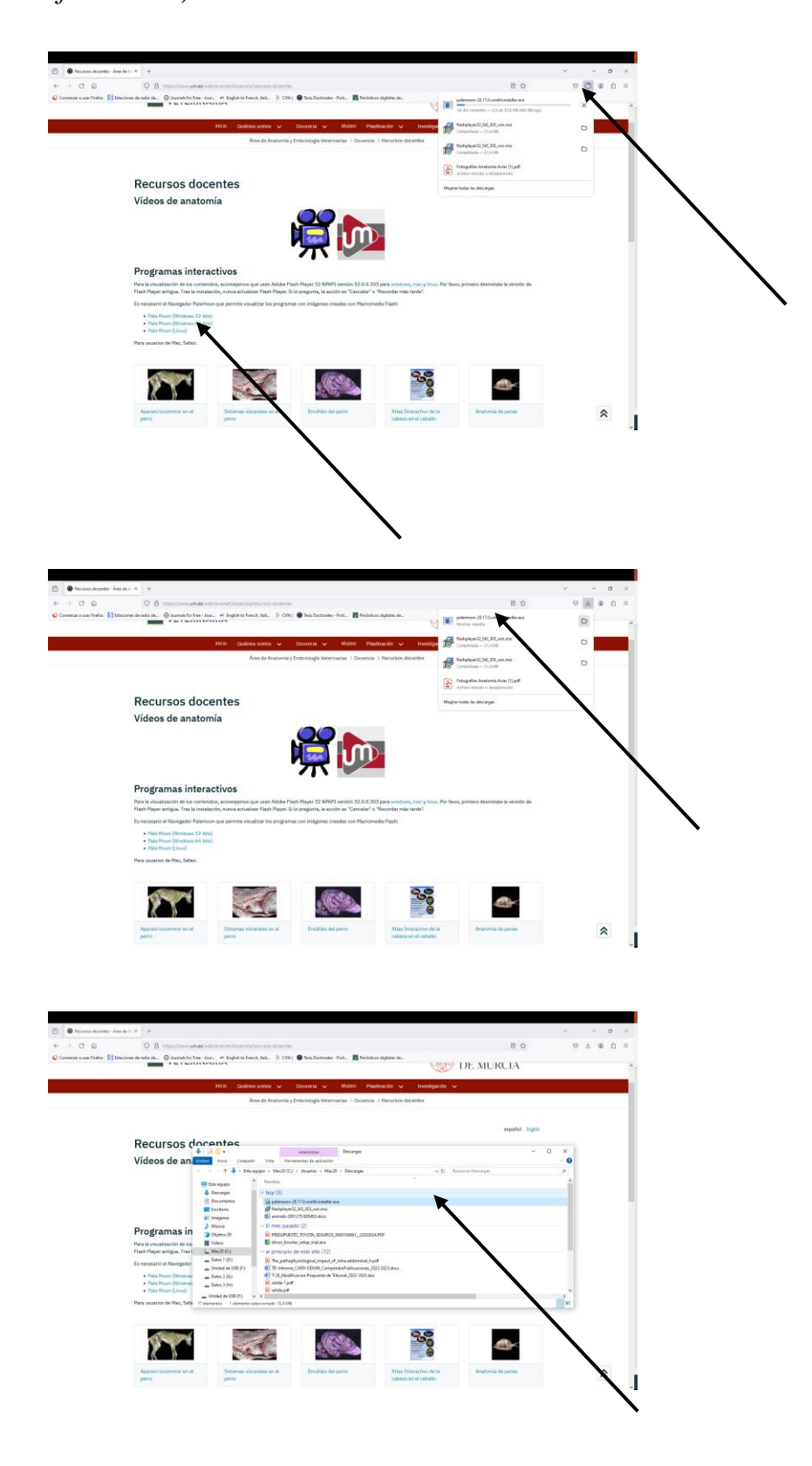

5. Ejecute Pale Moon haciendo doble click sobre el icono *Run Pale Moon by double-clicking on the icon*

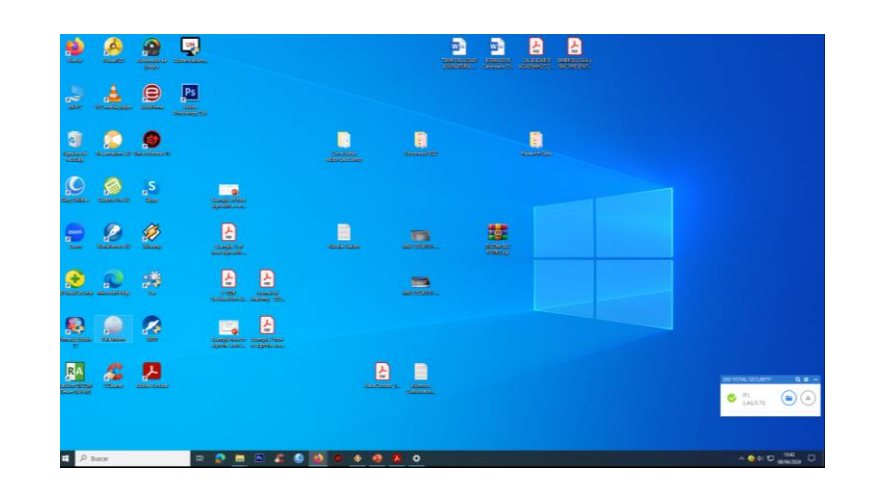

6. Haga click en "No" *Click on "No"*

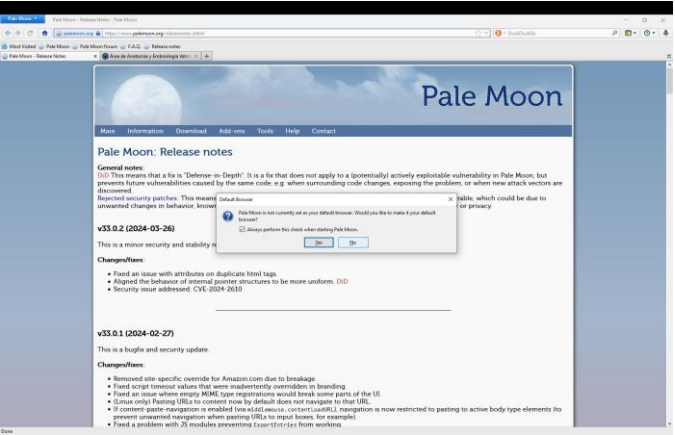

7. Seleccione la url: que hay abajo y cópiela *Select the url: below and copy it*

<https://www.um.es/web/anatvet/>

8. Péguela en la línea superior de Pale Moon y presione la tecla Entrar *Paste it on the top line of Pale Moon and press Enter*

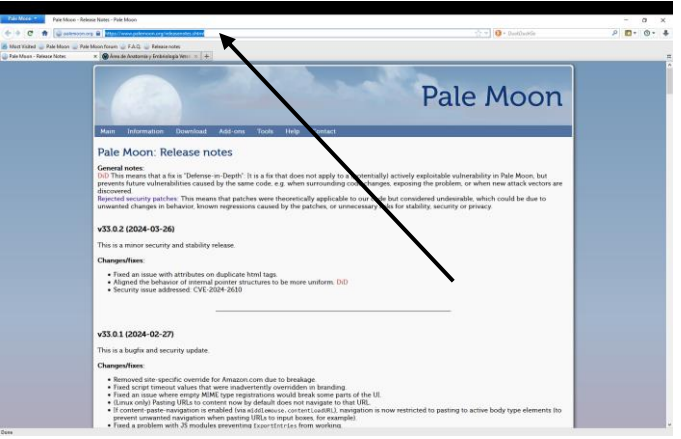

9. Marcamos en Docencia y a continuación Recursos Docentes  *Click on Teaching and then Teaching Resources*

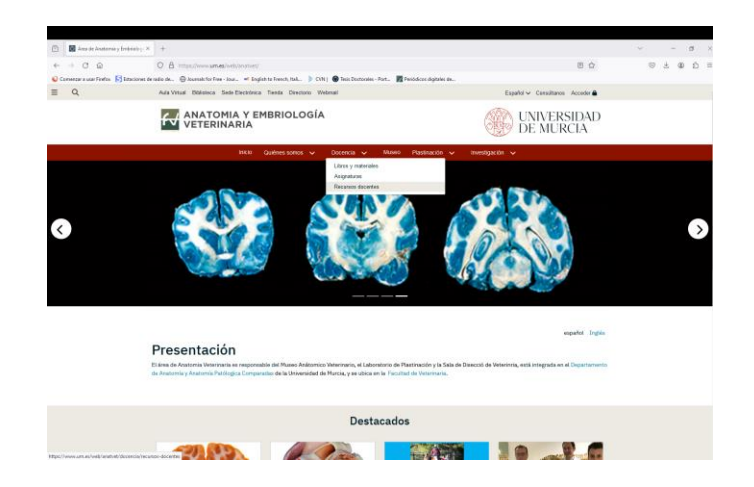

10. Pulsamos en la Anatomía Aviar  *Click on Avian Anatomy*

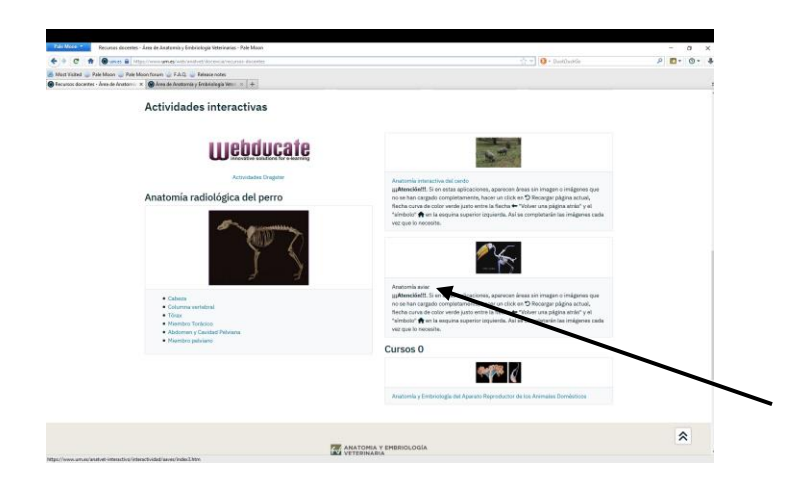